# **Hálózati ismeretek 40 pont**

Az alábbi topológián egy kisvállalat irodájának hálózata látható. Az iroda rendelkezik vezeték nélküli hálózattal és internetkapcsolattal egyaránt, melyek segítségével a dolgozók kapcsolatot tudnak létesíteni az ISP-hez kihelyezett szerverükkel. Az Ön feladata, hogy a megadott tervek és feladatleírás alapján elkészítse a leendő hálózatot egy szimulációs programban. Munkáját *Saját nevén* mentse (ékezetek nélkül, pl. gipsz\_jakab) az Ön által használt szimulációs program alapértelmezett formátumába!

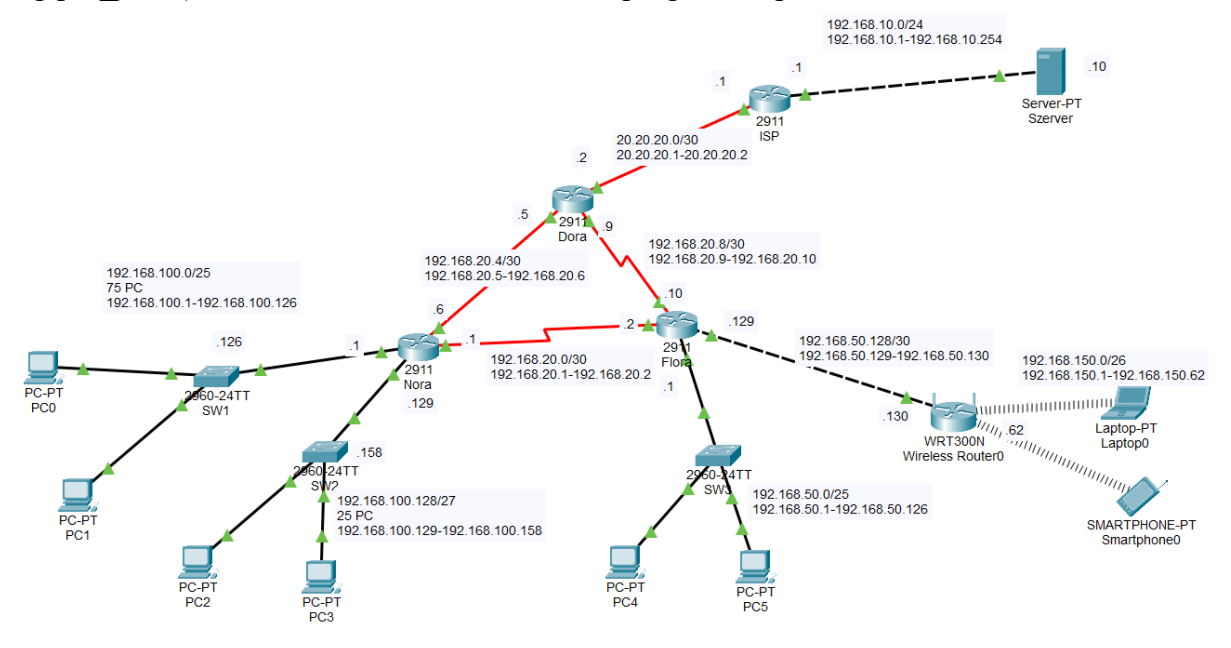

*1. ábra – A teszthálózat topológiája* 

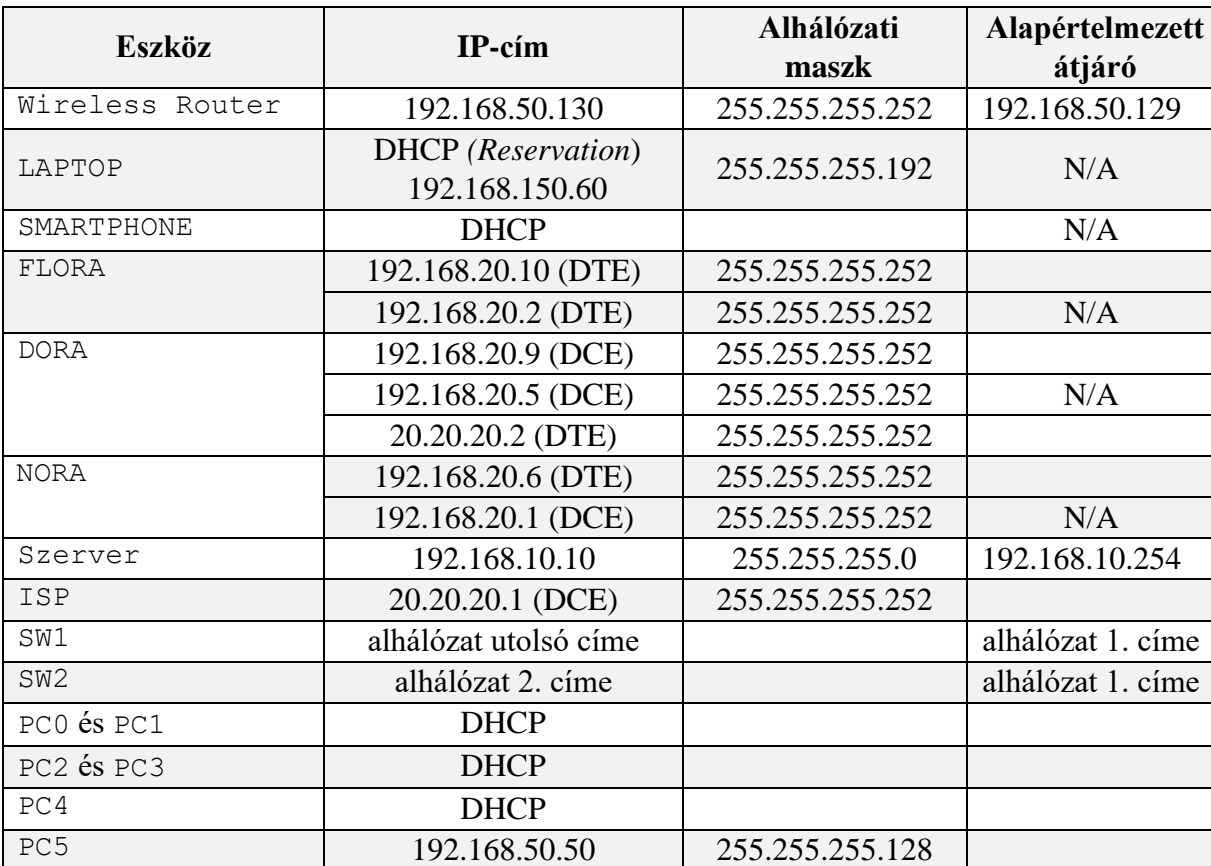

# **Hálózati címzés**

# **Feladatok**

1. A szimulációs programban válassza ki a feladat megoldásához szükséges eszközöket a következő információk alapján:

- A forgalomirányítók rendelkezzenek legalább két 100 Mbit/s (vagy nagyobb) sebességű interfésszel, valamint egy-egy soros kapcsolat megvalósításához szükséges interfésszel! - A kapcsolók legalább nyolc portosak legyenek!
- A vezeték nélküli hálózathoz használja a szimulációs programban elérhető vezeték nélküli SOHO forgalomirányítók valamelyikét!
- A vezeték nélküli kliens szimulálására bármely WIFI-képes eszköz megfelelő.
- 2. Az eszközök elhelyezése után hozza létre a kapcsolatokat! A kapcsolatok kiépítéséhez használja a fenti ábrát! A Wireless Router az Internet porton keresztül csatlakozzon a FLORA forgalomirányító tetszőleges Ethernet portjához!
- 3. A fenti táblázat alapján ossza ki a megadott eszközöknek a megfelelő IP-címeket! A FLORA és ISP forgalomirányítók LAN interfészeinek a hálózatuk első kiosztható IP címét konfigurálja! Minden eszköznek állítsa be a táblázatban található nevet! DNS szervernek a 4.4.4.4 IP cím legyen beállítva minden végponti kliensen függetlenül attól, hogyan kapnak IP címet!

Ne feledkezzen meg a 192.168.100.0/24-es hálózat két alhálózatának kiszámításáról az ábrán látható PC-k száma alapján! Ebben a két alhálózatban az átjáró portok mindig a hálózat *legelső használható* címét, a kapcsolók menedzsment portjai pedig a *táblázatban megadott* címet kell hogy kapják!

4. A DORA forgalomirányító megfelelő soros interfészén állítson be megjegyzést "*ISP soros kapcsolat*" szöveggel!

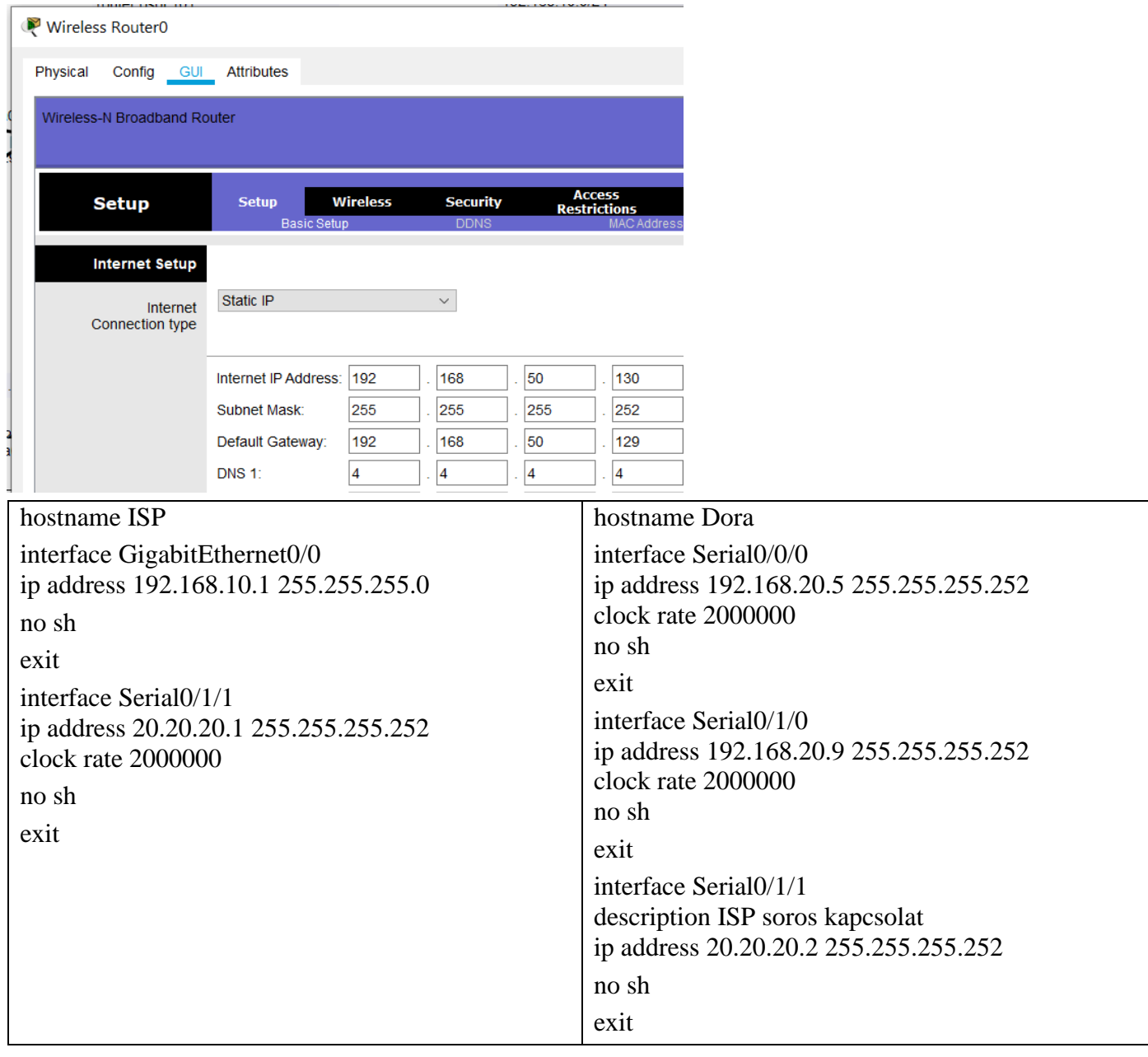

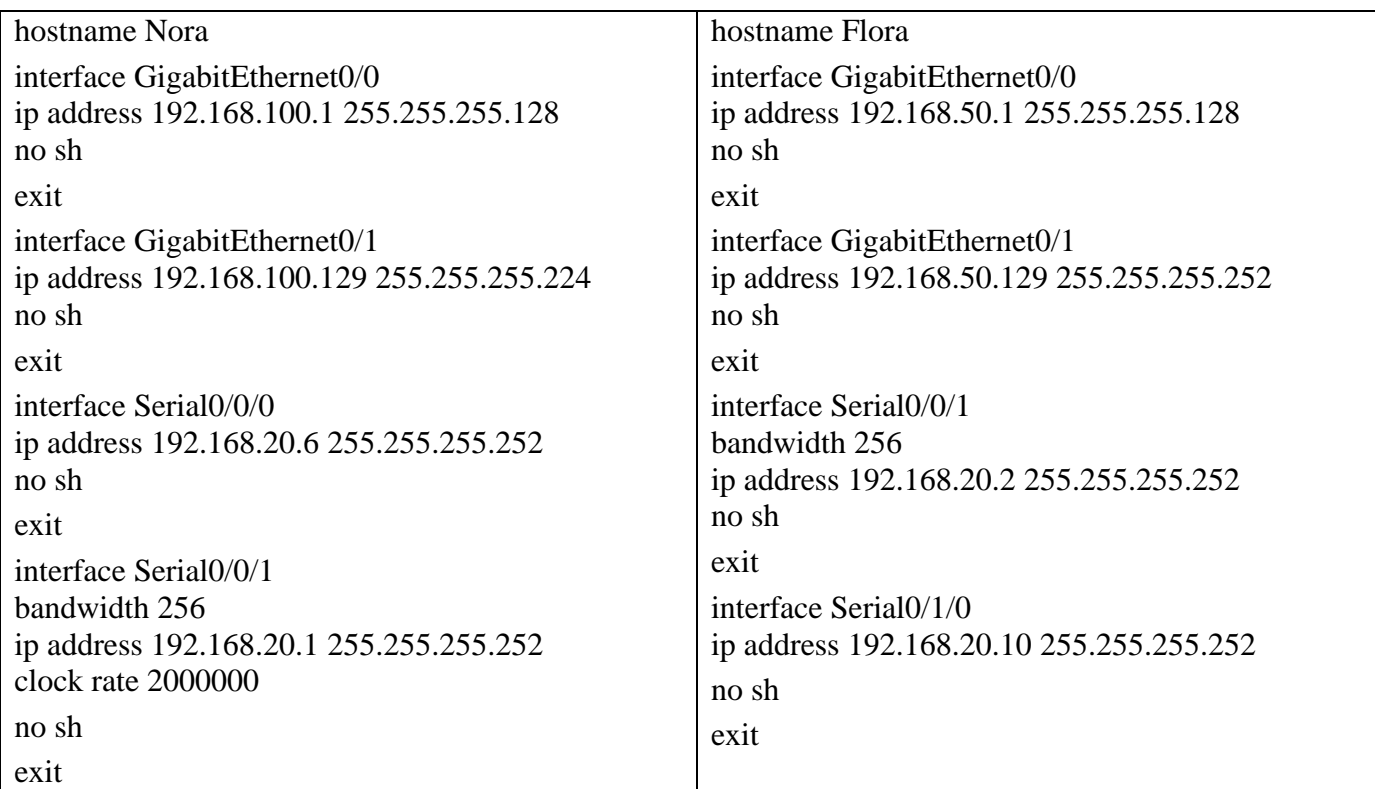

Wireless Router0

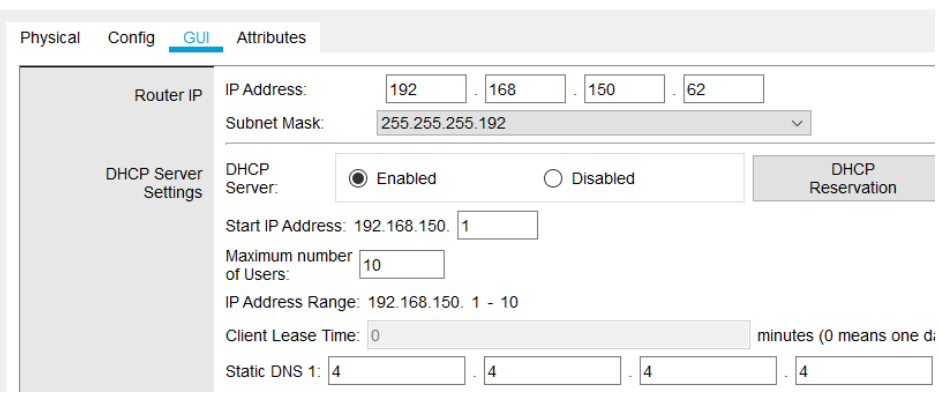

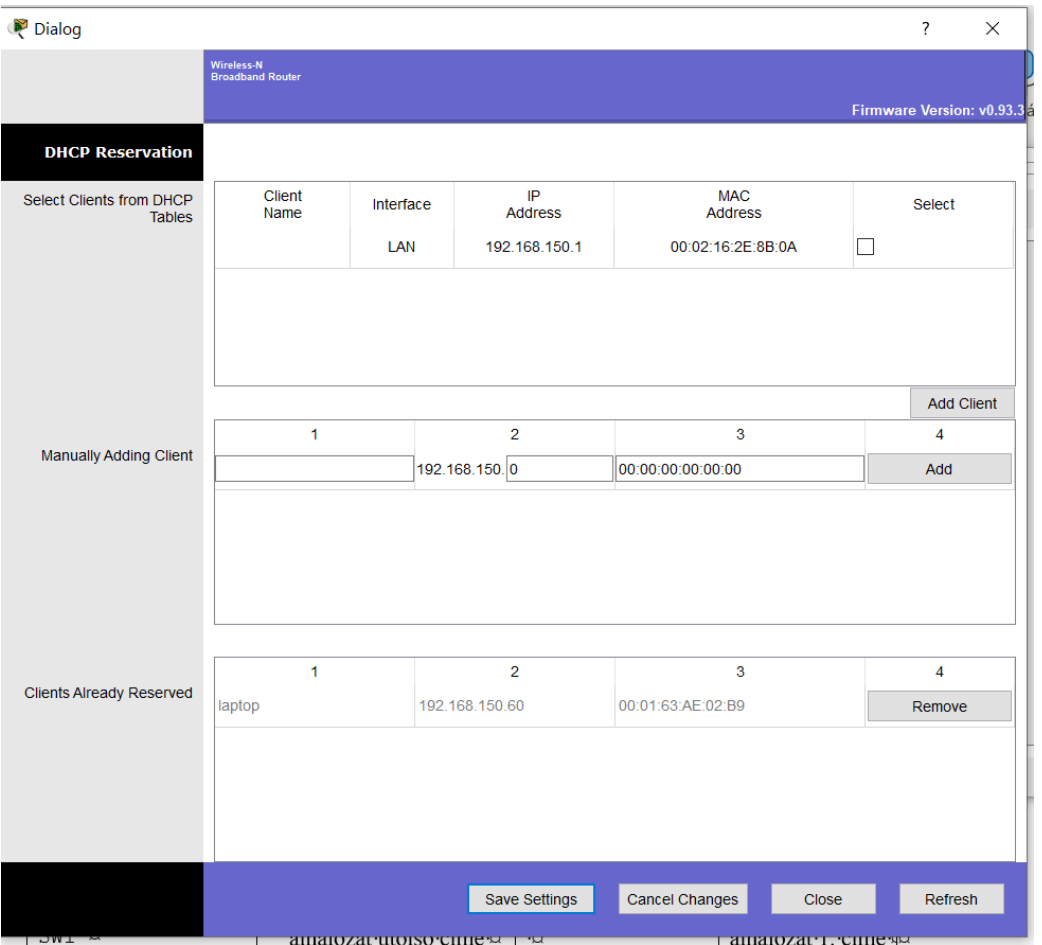

5. A FLORA forgalomirányítón állítsa be a konzol porton való bejelentkezéshez a **ConPass123** jelszót! line con 0

password ConPass123 **login** 

6. Vegyen fel egy **Ben** nevű felhasználót a NORA forgalomirányítóra **Geza6570** jelszóval!

Érje el, hogy a felhasználó *telnet* kapcsolaton keresztül tudjon csatlakozni a NORA forgalomirányítóhoz!

username Ben password Geza6570 line vty  $04$ login local

# transport input telnet

- 7. A távoli kapcsolatok működése végett konfiguráljon OSPF irányító protokollt az alábbiak szerint:
	- A folyamat azonosító legyen 101, a terület pedig 0!
	- Minden a forgalomirányítókhoz közvetlenül csatlakozó hálózat kerüljön hirdetésre!
	- A forgalomirányítók belső hálózatához tartozó Ethernet interfészeit állítsa passzívra!
	- A forgalomirányító-azonosítókat állítsa be a következők szerint: NORA: 1.1.1.1, DORA: 2.2.2.2, FLORA: 3.3.3.3!
	- A NORA és FLORA közti kapcsolatnak a sávszélességét korlátozza 256 kbit/s-ra!
	- Hozzon létre alapértelmezett útvonalat a DORA forgalomirányítón az ISP felé Az útvonalat kimenő interfész paranccsal adja meg!
	- Az OSPF hirdesse a DORA forgalomirányítón létrehozott alapértelmezett útvonalat a többi forgalomirányító felé!

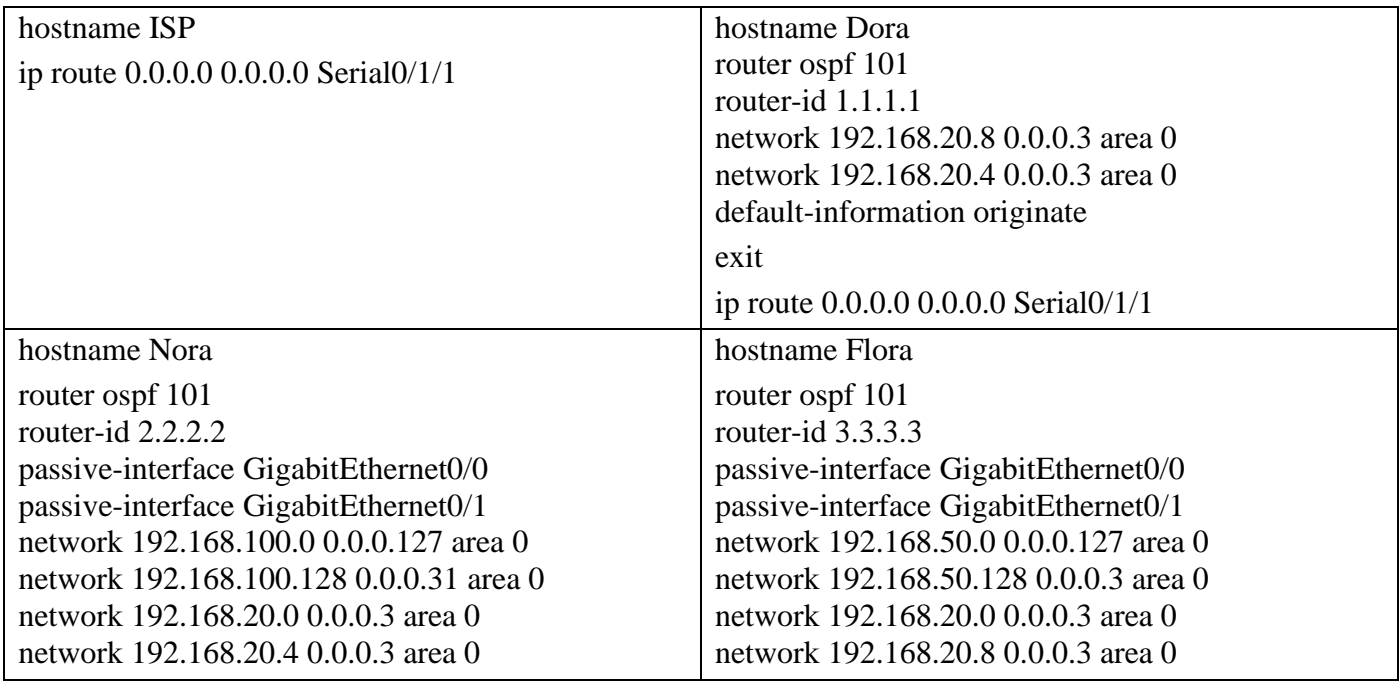

8. A <sub>NORA</sub> forgalomirányító dinamikusan osztja ki a szükséges IP-paramétereket az összes

DHCP kliens számára (Kivéve a Wireless Router kliensei) Állítsa be a megfelelő DHCP szolgáltatásokat a <sub>NORA</sub> forgalomirányítón az alábbiak szerint:

- Vegye fel a szükséges hálózatokat, és adja meg a megfelelő alapértelmezett átjárókat (192.168.100.0 két alhálózatának, illetve a 192.168.50.0 alhálózatnak)! - A DNS szervernek a 4.4.4.4 IP cím legyen megadva!
- Érje el, hogy a címtartomány első 7 címe egyik hálózatban se kerüljön kiosztásra!
- Mivel minden hálózatban a <sub>NORA</sub> forgalomirányító fogja ellátni a címzést, ezért ügyeljen rá, hogy a megfelelő portokon engedélyezve legyen a DHCP szórási üzenetek átengedése!

hostname Nora ip dhcp excluded-address 192.168.100.1 192.168.100.7 ip dhcp excluded-address 192.168.100.129 192.168.100.135 ip dhcp excluded-address 192.168.50.1 192.168.50.7

ip dhcp pool lan75 network 192.168.100.0 255.255.255.128 default-router 192.168.100.1 dns-server 4.4.4.4 exit ip dhcp pool lan25 network 192.168.100.128 255.255.255.224 default-router 192.168.100.129 dns-server 4.4.4.4 exit ip dhcp pool lan50 network 192.168.50.0 255.255.255.128 default-router 192.168.50.1 dns-server 4.4.4.4 exit

# hostname Flora interface GigabitEthernet0/0 ip address 192.168.50.1 255.255.255.128 ip helper-address 192.168.20.1

9. Tesztelje a DHCP szolgáltatást! Ellenőrizze, hogy a kliensek megkapták-e a megfelelő IP címeket!

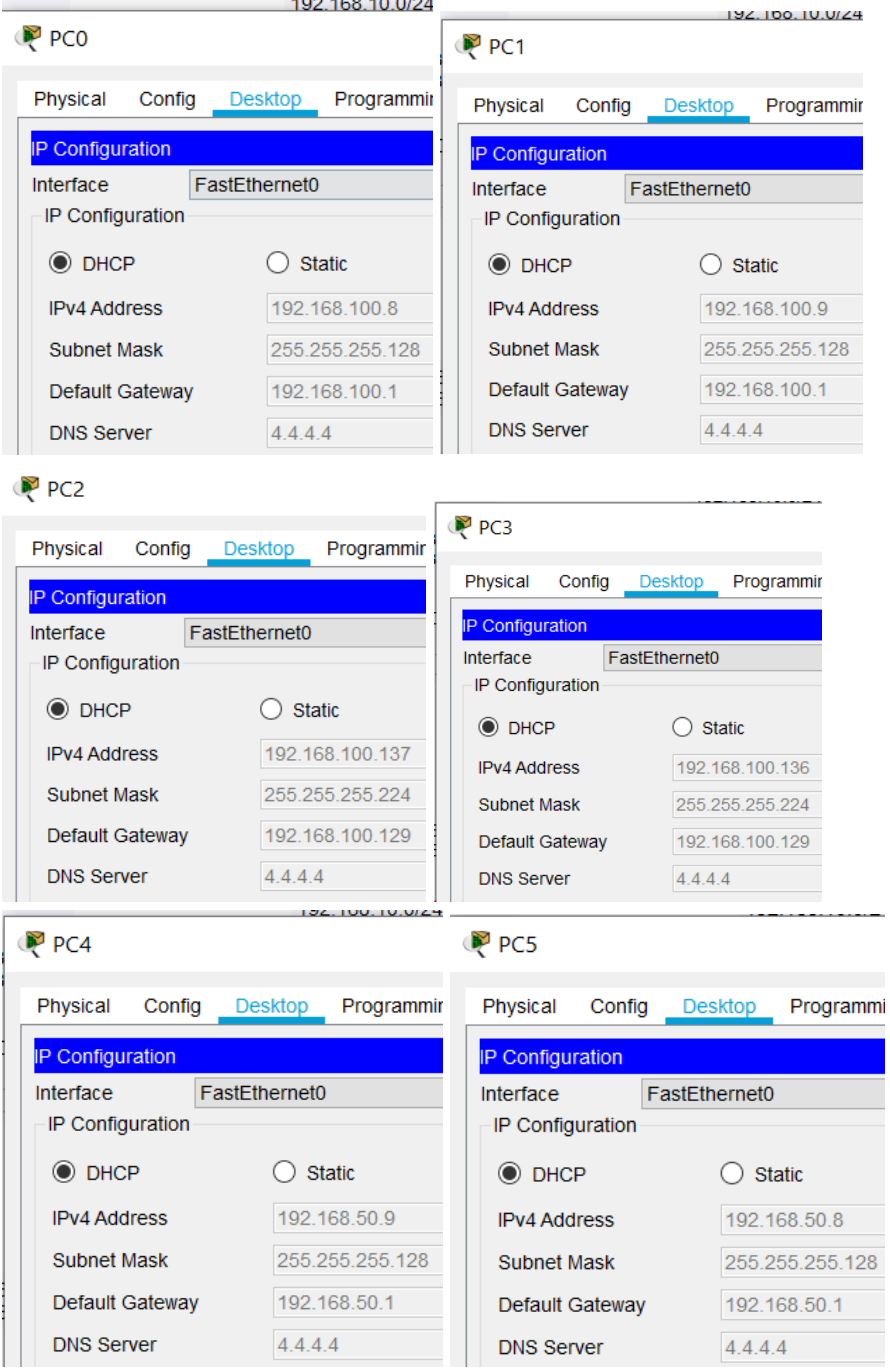

- 10. Állítsa be a Wireless Router-t az alábbiak szerint:
	- A vezeték nélküli hálózat a 192.168.150.0/26-os címtartományt használja! Állítsa be a hálózat alapértelmezett átjáróját ezen tartomány utolsó kiosztható címére!
	- A Wireless Router-en állítsa be a DHCP szolgáltatást úgy, hogy a kiosztás a címtartomány első címétől induljon és 10 db címre korlátozódjon! Figyeljen arra, hogy a LAPTOP eszköz Reservation-el kapja meg a címét a DHCP-től. DNS szervernek a 4.4.4.4 IP címet adja meg!
	- A vezeték nélküli hálózat SSID-je **Proba** legyen! Érje el, hogy más készülékek ne láthassák a hálózatot!
	- A vezeték nélküli hitelesítés WPA2 segítségével történjen! A kulcs **Pr0b4pASs** legyen!
- Tesztelje a vezeték nélküli hálózatot a vezeték nélküli kliensekkel! A kliensen tegye meg a megfelelő beállításokat ahhoz, hogy a csatlakozás létrejöjjön!
- Ellenőrizze, hogy a vezetékes kliensek megkapták-e a helyes IP címet!

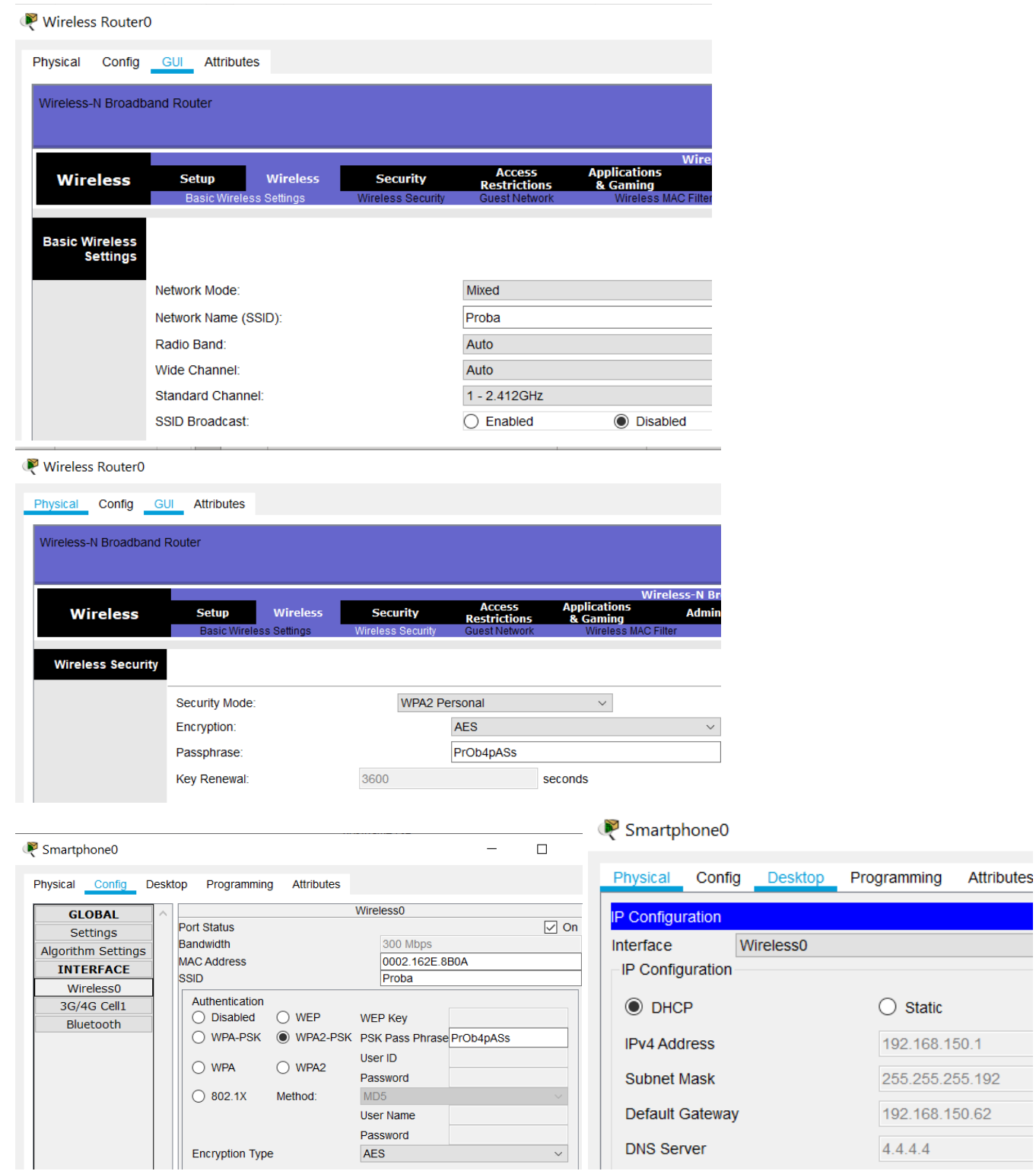

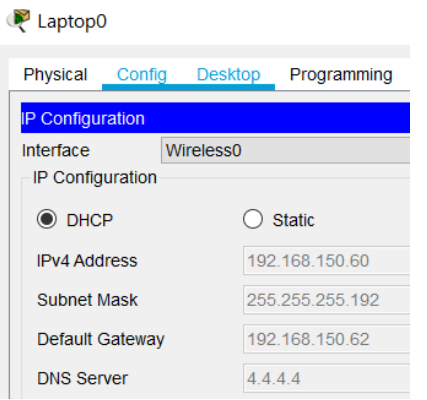

- 11. Hozzon létre statikus NAT-ot az ISP forgalomirányítón, hogy a Szerver számítógép elérhető legyen a 200.200.200.200-as IP címen!
	- Figyeljen az interfészek NAT szerepkörének a beállításakor, hogy a megfelelő portok vegyenek részt a NAT-olásban!
	- Állítsa be az ISP forgalomirányítón az alapértelmezett útvonalat, hogy "visszataláljon" a csomag a forráshálózatba!

```
hostname ISP
```
interface GigabitEthernet0/0 ip address 192.168.10.1 255.255.255.0 ip nat inside no sh exit interface Serial0/1/1 ip address 20.20.20.1 255.255.255.252 ip nat outside clock rate 2000000 no sh exit ip nat inside source static 192.168.10.10 200.200.200.200 ip route 0.0.0.0 0.0.0.0 Serial0/1/1

- 12. A forgalomirányítókon mentse el helyben a futó konfigurációt, hogy azok egy esetleges újraindítás során se vesszenek el! copy running-config startup-config
- 13. A NORA forgalomirányító konfigurációját mentse el TFTP kapcsolaton keresztül a PC1-re **nora.conf**  néven!

 $192.$ 

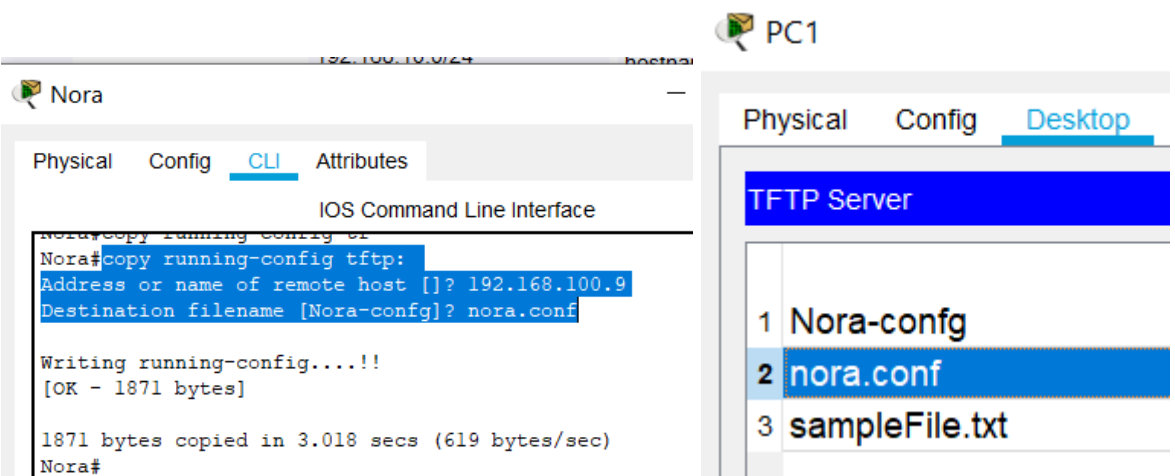

14. Mentse el a Wireless Router eszköz konfigurációját a LAPTOP eszközre **wifi\_router.cfg** névvel!

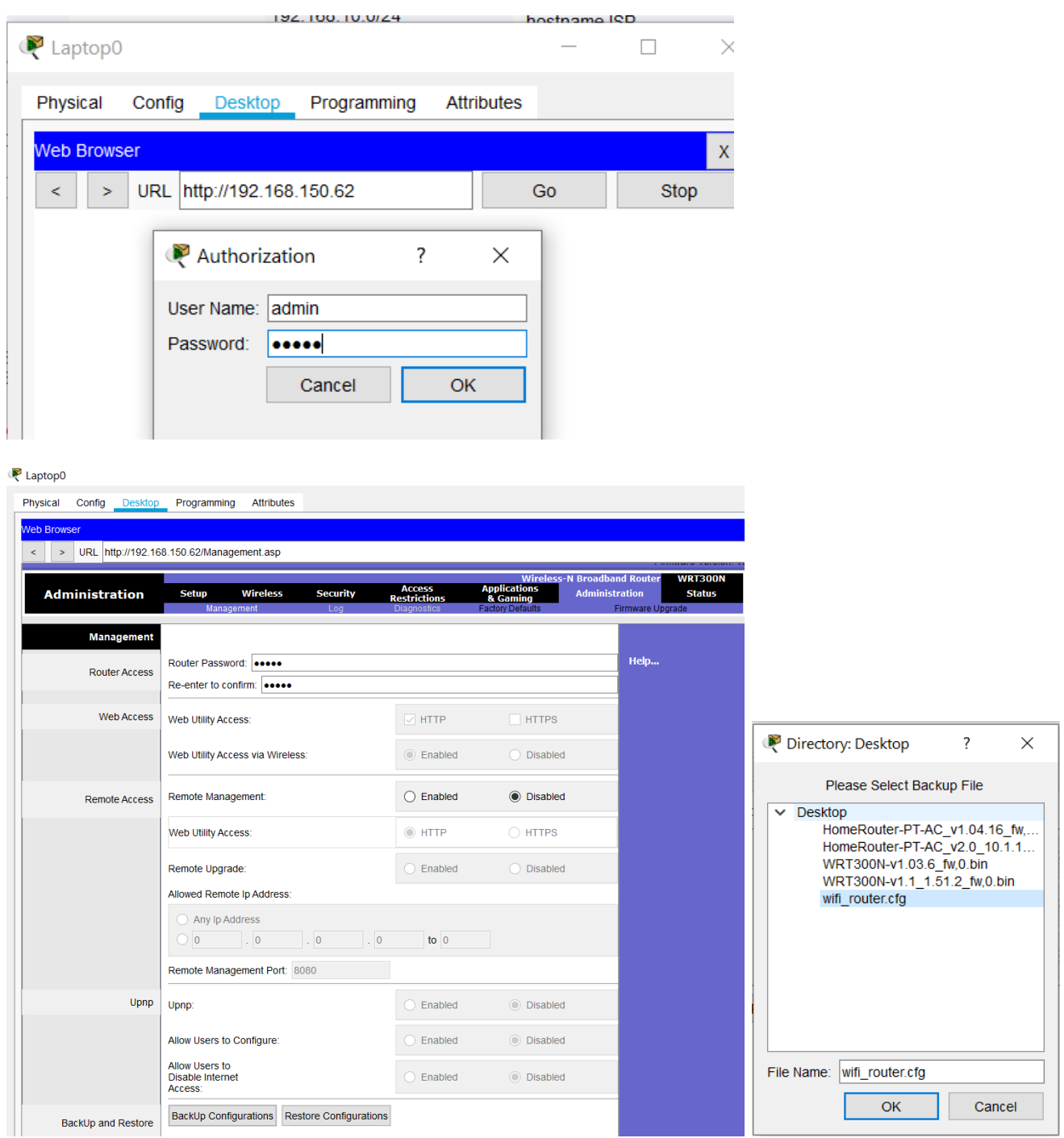

# **A hálózat működésének tesztelése:**

- A LAPTOP-ról elérhető a PC0 asztali gép *ping* parancs segítségével.
- A PC3-ról elérhető a Szerver számítógép *ping* parancs és *böngésző* segítségével is.
- A PC5-ről elérhető a NORA forgalomirányító *telnet* kapcsolattal és *ping* parancs segítségével is.

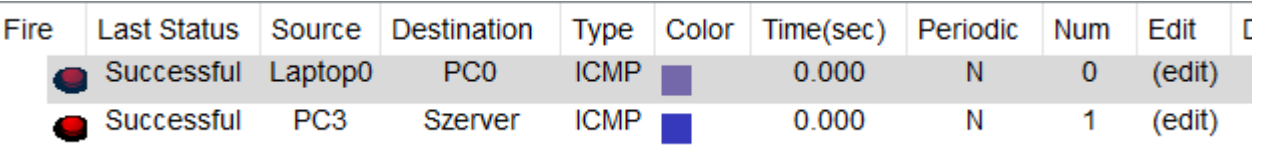

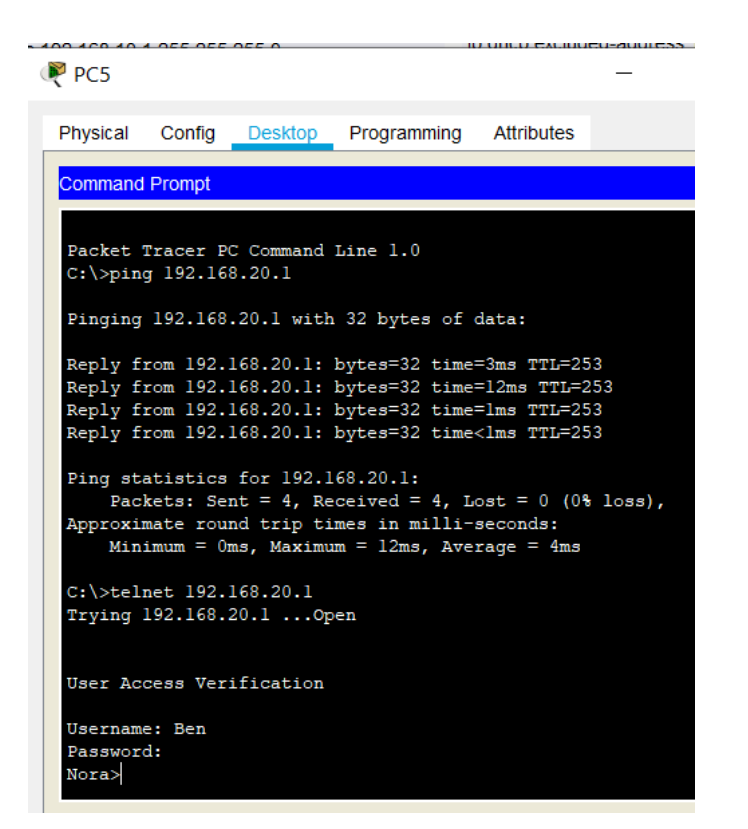

# Megoldás:

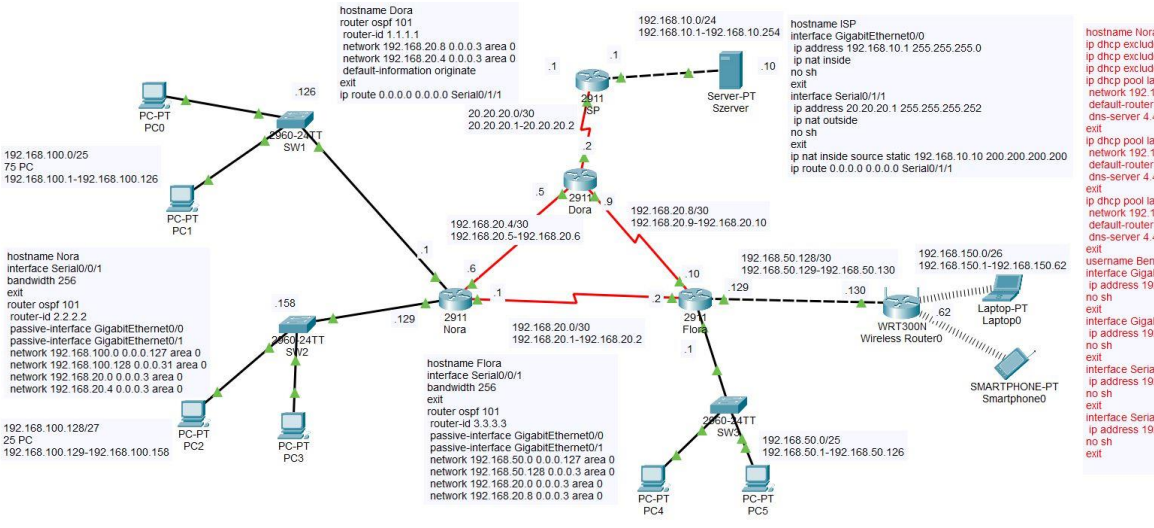

hoshame Nora<br>
Instituted-address 192 168 100.1 192 168 100.7<br>
Ip dhep excluded-address 192 168 100.129 192 168 100.7<br>
Ip dhep excluded-address 192 168 50.1 192 192 68 100.135<br>
Ip dhep pool lan75<br>
Instituted: 192 168 50.1 1 ext<br>p dhcp pool lan25<br>network 192.168.100.128 255.255.255.224<br>default-router 192.168.100.129<br>sus<br>sus ext<br>p dhcp pool lan50<br>network 192.168.50.0 255.255.255.128<br>default-touter 192.168.50.1<br>dns -server 4.4.4.4<br>exit<br>exit exit<br>username Ben password Geza6570<br>interface GigabitEthernet0/0<br>ip address 192.168.100.1 255.255.255.128<br>no sh ext<br>
ext<br>
merface GigabilEthernet0/1<br>
in address 192.168.100.129 255.255.255.224<br>
ext<br>
merface Serial0/0/0<br>
in address 192.168.20 6.255.255.255.252<br>
in address 192.168.20 6.255.255.255.252<br>
ext<br>
ext<br>
enterface Serial0/0/1 exit<br>Interface Serial0/0/1<br>Ip address 192.168.20.1.255.255.255.252<br>no sh